## **[VIDEO] Use the Income Eligibility Calculator**

Last Modified on 02/22/2024 3:39 pm CST

You can enter household income information directly into KidKare. KidKare will then calculate the child's reimbursement level and FRP basis.

- 1. From the menu to the left, click **Children.**
- 2. Select **Manage Child Information.**
- 3. Select the **Center** and **Child** that needs to be updated from the drop down.

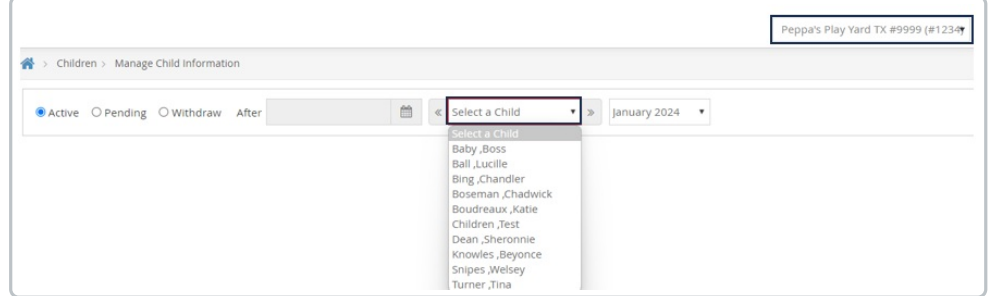

- 4. The **Manage Child Information** window opens.
- 5. Click the **Oversight** tab. The income eligibility calculator is in the bottom half of the tab.

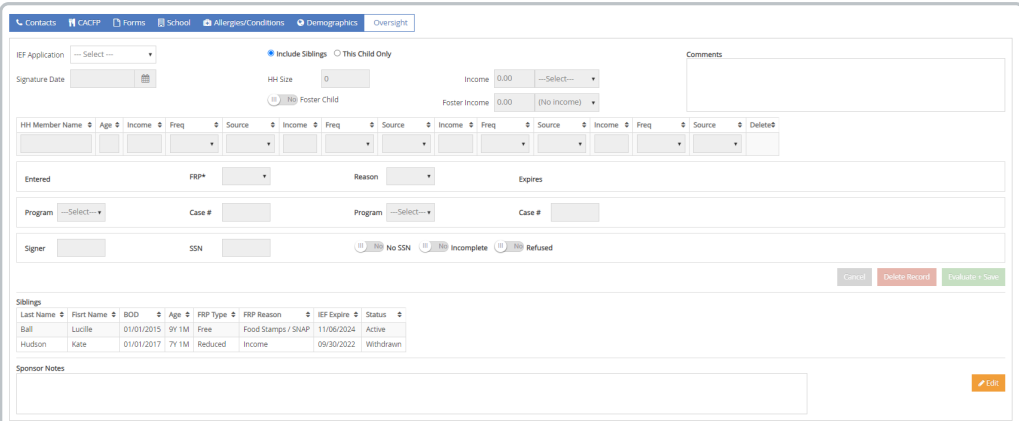

- 6. Click **Edit** in the bottom right corner.
- 7. In the **IEF Application** drop down, select **New IEF Application.**

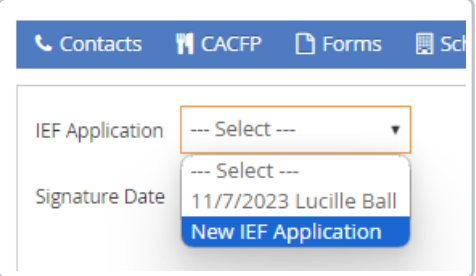

- 8. Click the **Signature Date** box and select the date the parent signed the form.
- 9. To enter household income fill in the required fields below:
	- a. Select if you are **Including Siblings** or entering for **This Child Only.**
	- b. Click the **HH Member Name** box in the table and enter each household member's name. You must enter all household members, including children. As you add names, the value in the **HH Size** box

increases.

- c. Click the **Age** box for each house hold member and enter their ages.
- d. Click the **Income** box for each household member with an income and enter their income amount. The **Income** box will automatically

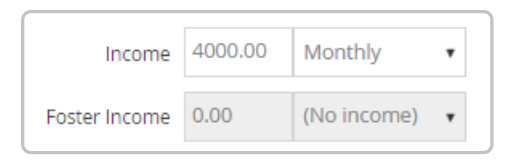

- e. Click the **Freq** drop-down menu and select the income frequency. For example, if you entered yearly income, you would select Yearly.
- f. Click the **Source** drop-down menu and select the income source. For example, if these are wages, you would select Wages/Salaries.
- g. If there are multiple income sources for one person, scroll to the right and repeat **Steps 7c** -**7e** to add additional income.
- h. For each child listed, click the **Freq** drop-down menu and select **No Income**.

**Note:** If the parent refused to provide income or program information, check the **Refused** box.

- 10. To enter qualifying program information (if applicable):
	- a. Click the **Program** drop-down menu and select the program.
	- b. Click the **Case #** box and enter the provided case number.
	- c. Repeat **Steps 1 & 2** to add an additional program.
- 11. If this is a foster child, check the **Foster** box.
- 12. Click the **Signer** box and enter the name of the person who signed the form.
- 13. Click the **SSN** box and enter the signer's social security number. You must enter all nine digits. If no SSN was provided, check the **No SSN** box.

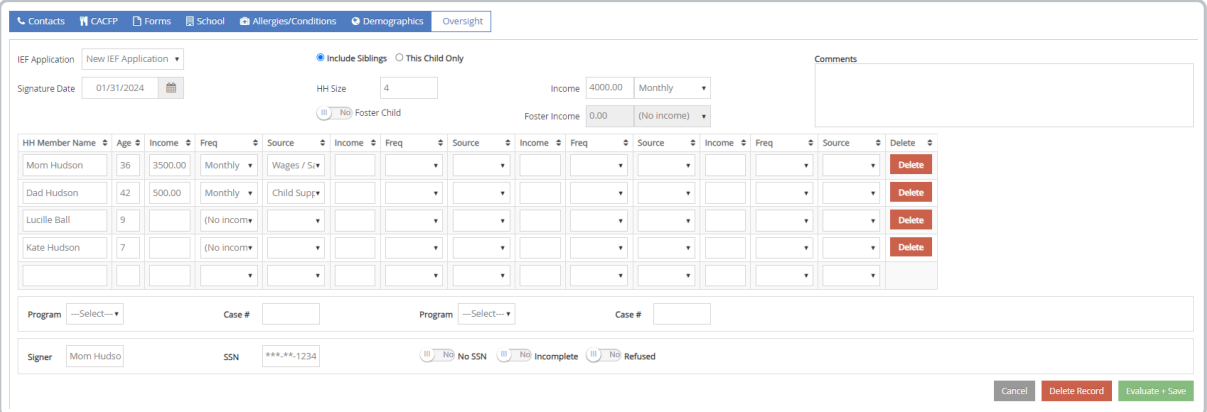

- 14. Once all IEF form information has been entered, Click **Evaluate + Save**.
- 15. Click **Yes** in the pop-up to update the information if the IEF computed is different than the last time it was entered.

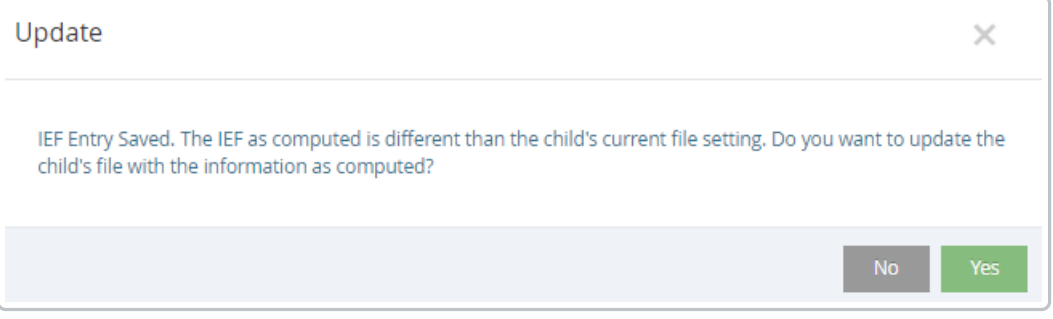